# trivum タッチパッド マニュアル

trivum technologies GmbH <info@trivum.com> v1.0, 2024-01-18

# **Touchpad Manual**

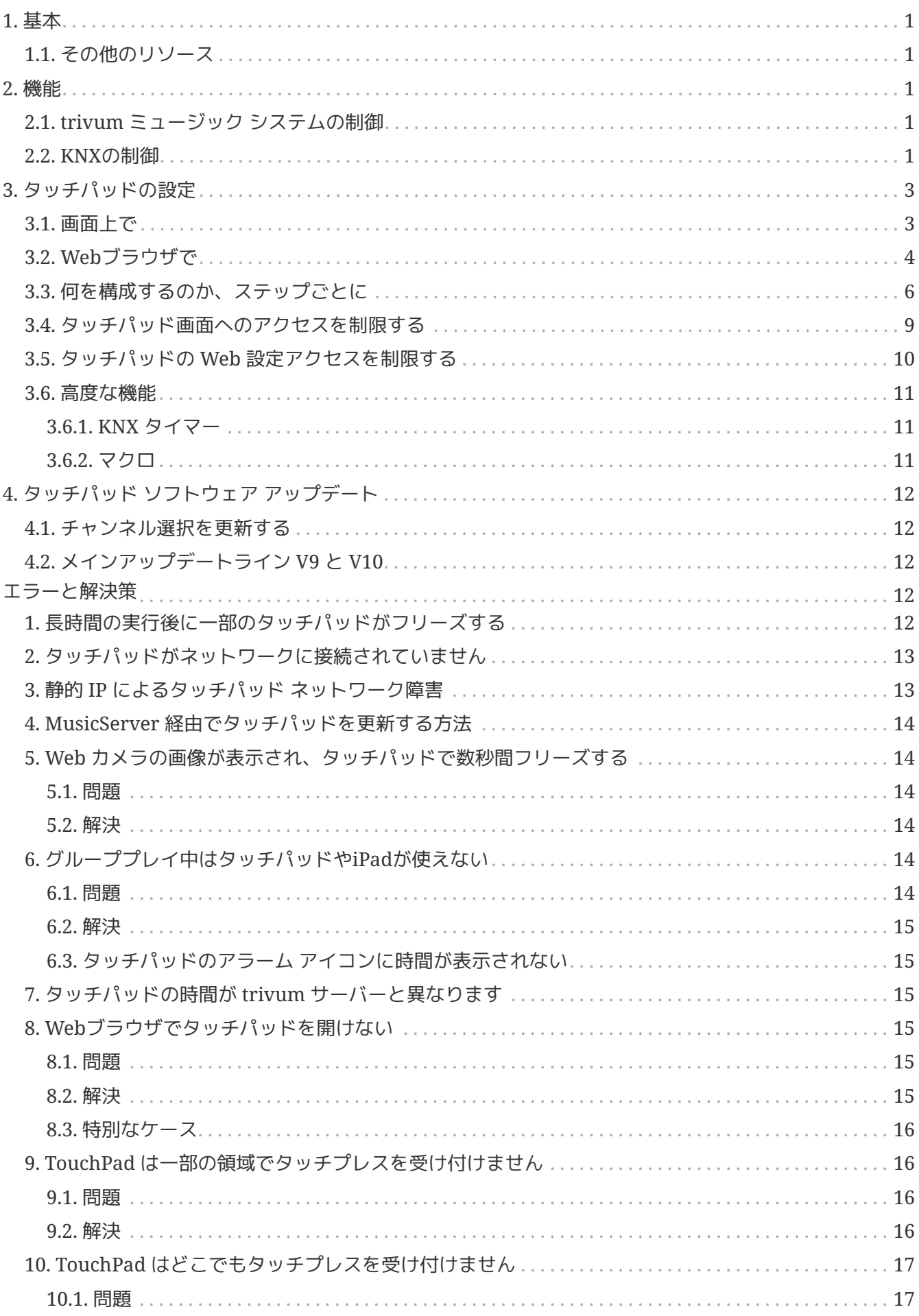

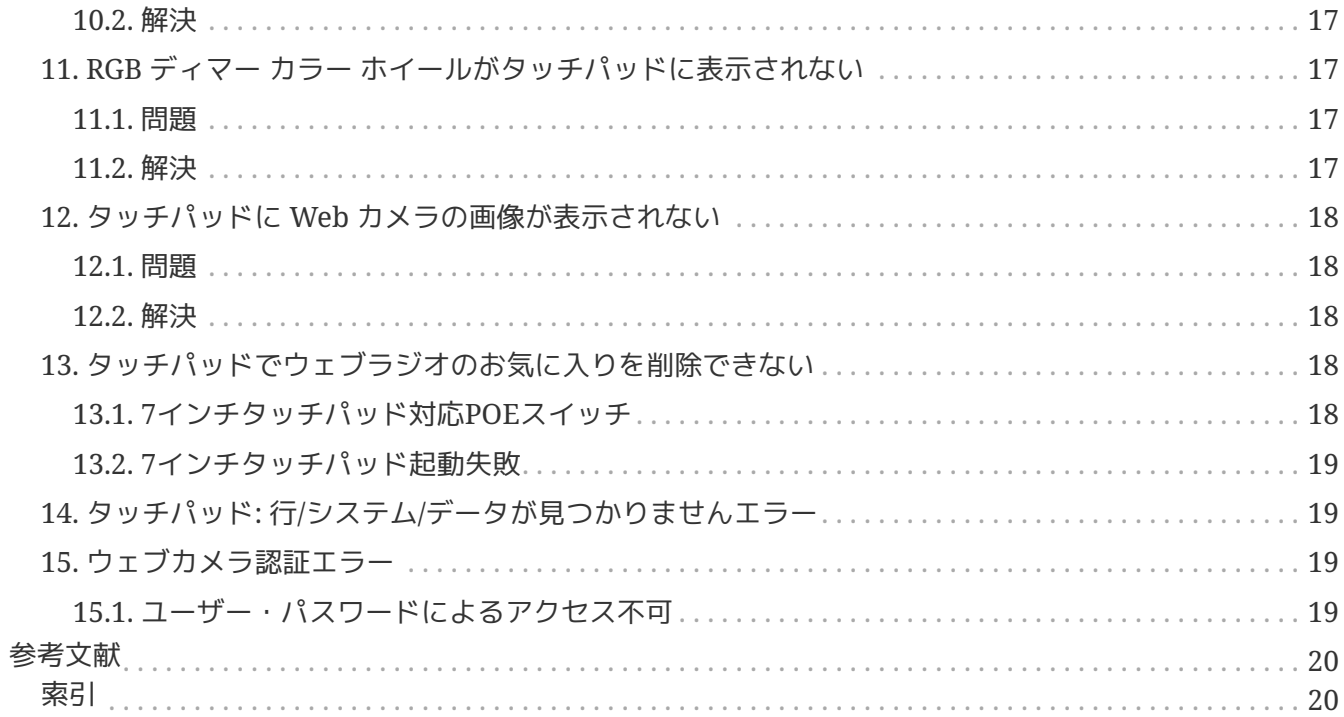

# <span id="page-3-0"></span>**1.** 基本

このドキュメントには、TouchPad V9/V10

ソフトウェアに関する入手可能な情報がすべて含まれています。ハードウェアの詳細についてはあまり説 明しません。このマニュアルは、ソフトウェアで利用できるすべての機能をカバーしているわけではあり ませんが、最も重要な領域をカバーするよう努めています。

# <span id="page-3-1"></span>**1.1.** その他のリソース

trivum および当社の製品とソリューションの詳細については、こちらをご覧ください。

- 1. [trivum website with online shop](http://www.trivum.com)
- 2. [trivum Supportsite](http://service.trivum.com)
- 3. 当社の各製品には、クイックインストールガイドが付属しています
- 4. 質問を記載したメールを [service@trivum.com](mailto:service@trivum.com) に送信してください
- 5. お電話ください +49 (0)711 6456071-0

# <span id="page-3-2"></span>**2.** 機能

# <span id="page-3-3"></span>**2.1. trivum** ミュージック システムの制御

trivum タッチパッドを使用して、接続された音楽システムを横向きまたは縦向きで制御できます。

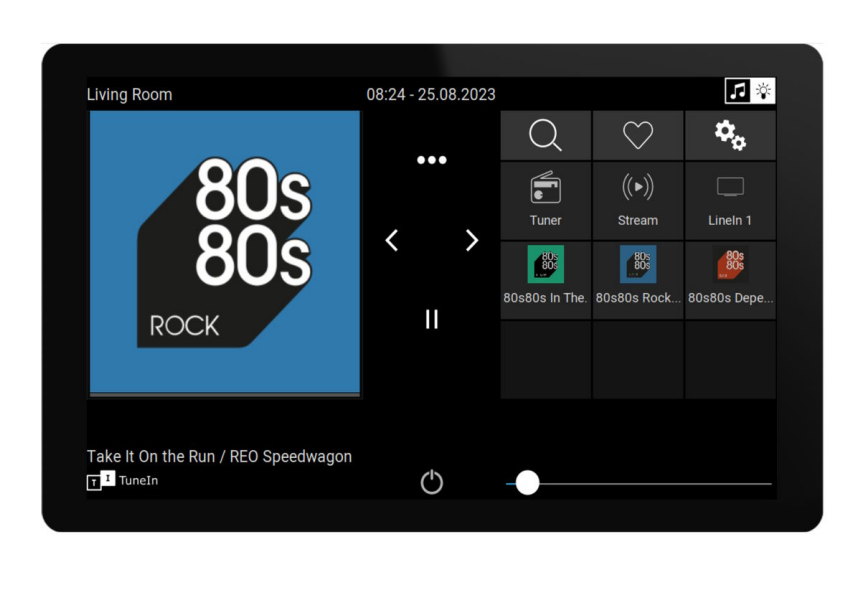

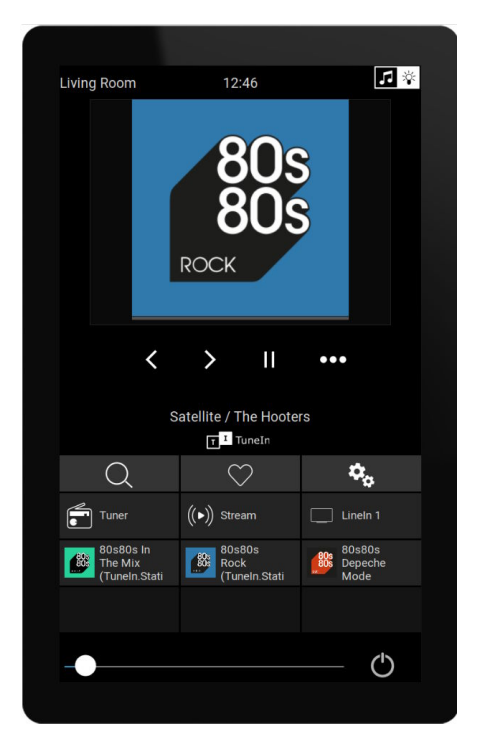

ただし、音楽システムは必要ありません。タッチパッドはスタンドアロンで使用することもできます。

### <span id="page-3-4"></span>**2.2. KNX**の制御

trivum タッチパッドを使用して、画面上で KNX を制御できます

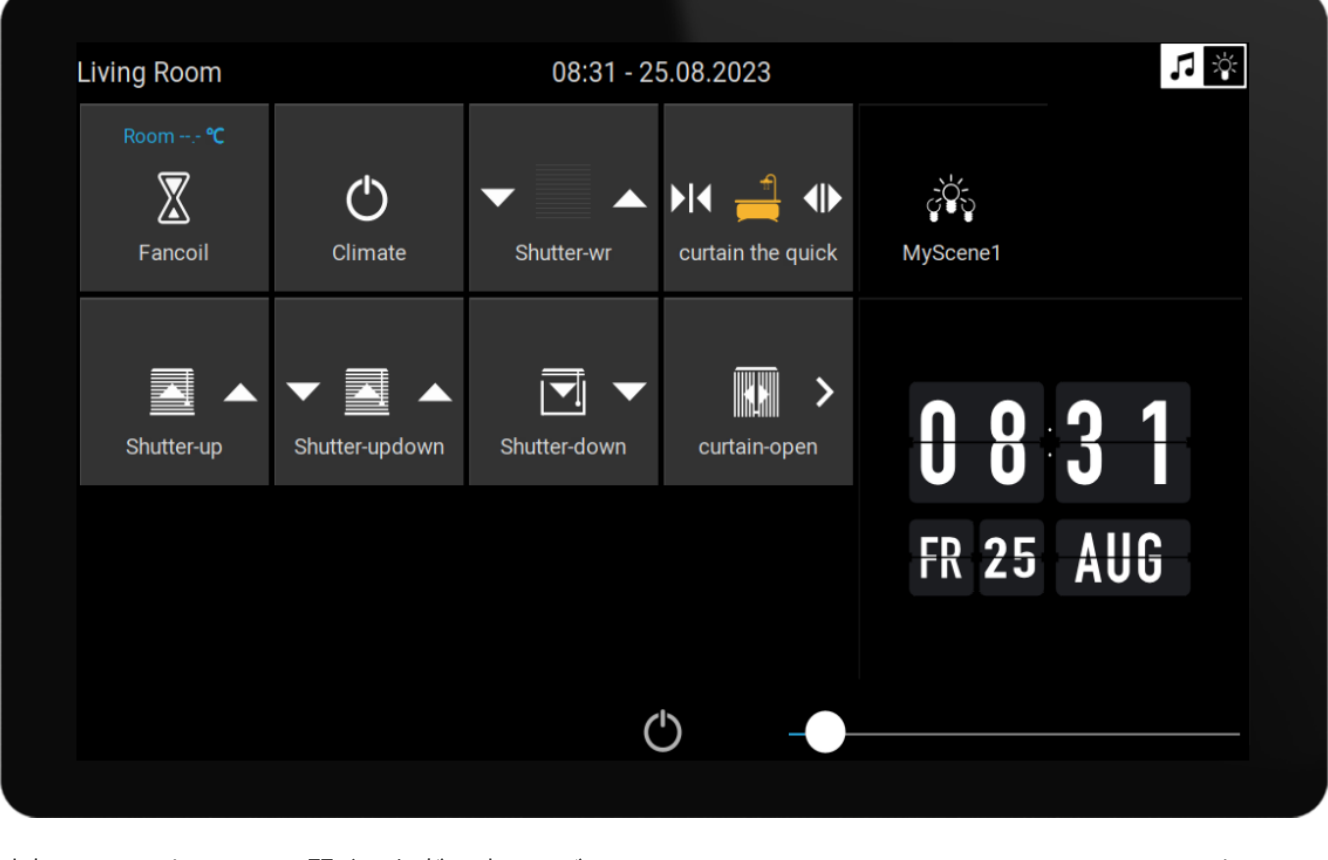

また、スマートフォンで開くことができるモバイル KNX KNX コントロール ページのサーバーとして使用することもできます。

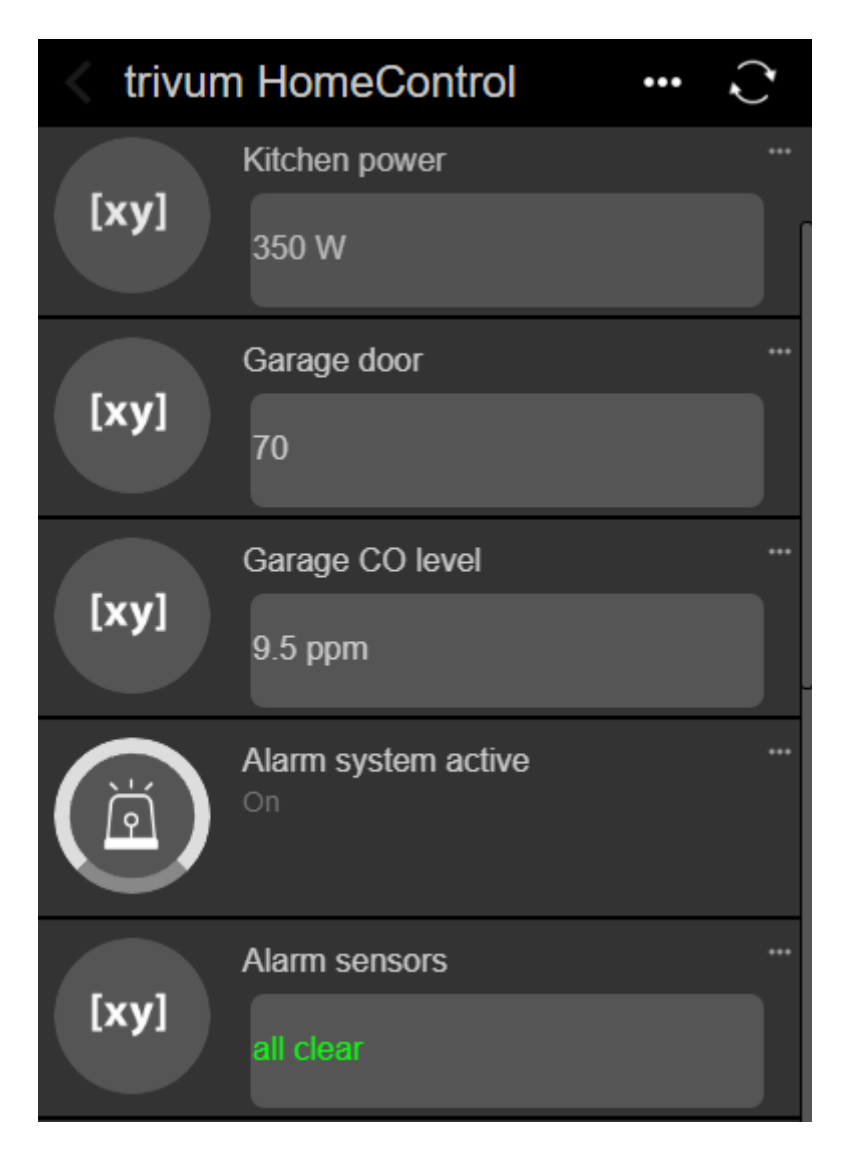

画面上で定義された KNX KNX オブジェクトはモバイル KNX ページで再利用できますが、モバイル専用オブジェクトを定義することもできます。

# <span id="page-5-0"></span>**3.** タッチパッドの設定

## <span id="page-5-1"></span>**3.1.** 画面上で

タッチパッドは、画面上部の日付をタッチすることで直接設定できます。メインメニューが表示されます

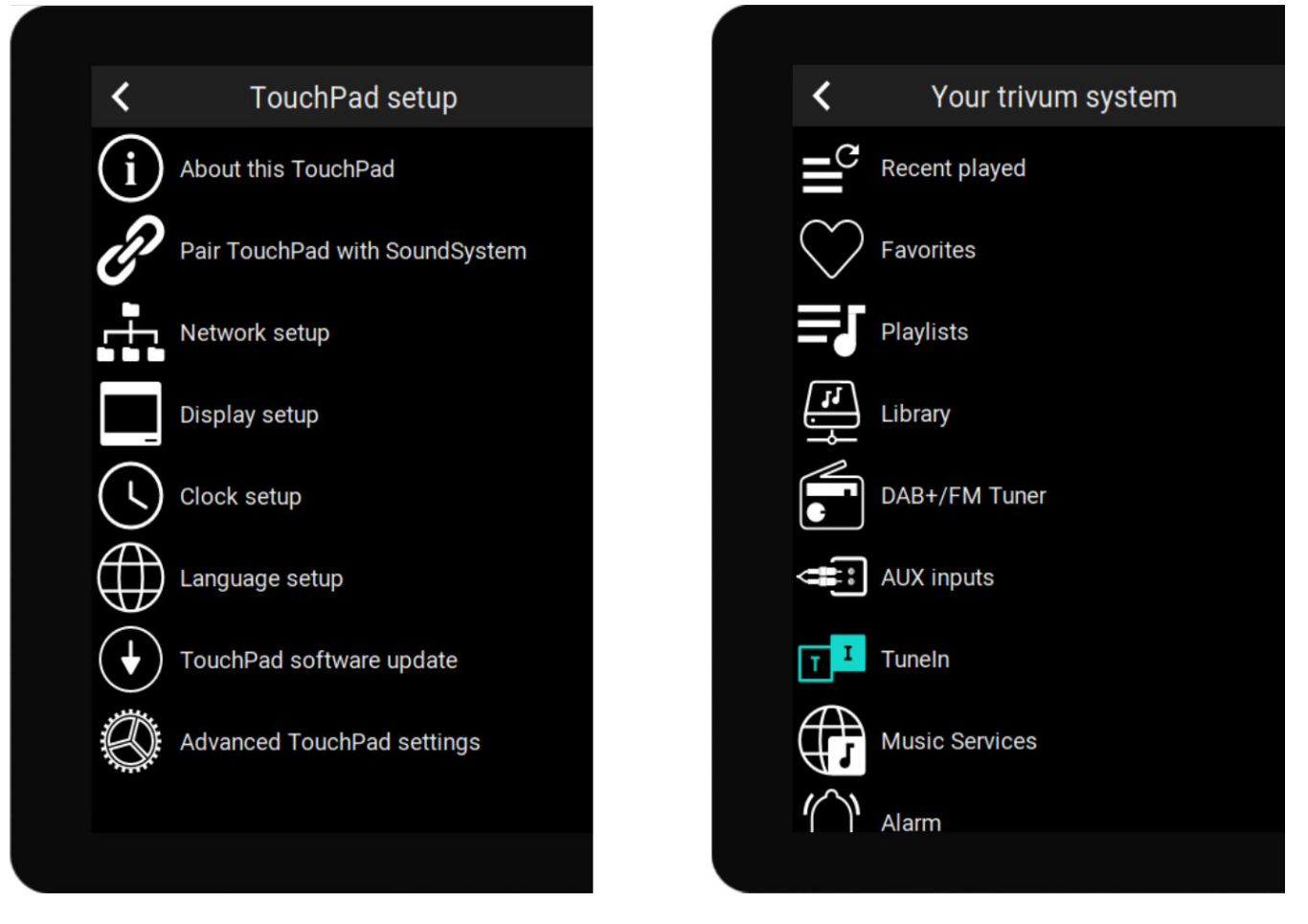

- 左側: \*スタンドアロン タッチパッド\*のメイン メニュー
- 右側:**MusicCenter**接続時

# <span id="page-6-0"></span>**3.2. Web**ブラウザで

"このタッチパッドについて」" にあります。 これにより、Web 構成が開きます。

Web ブラウザを開き、タッチパッドの IP アドレスを入力します。このアドレスは、「

#### **TouchPad Setup**

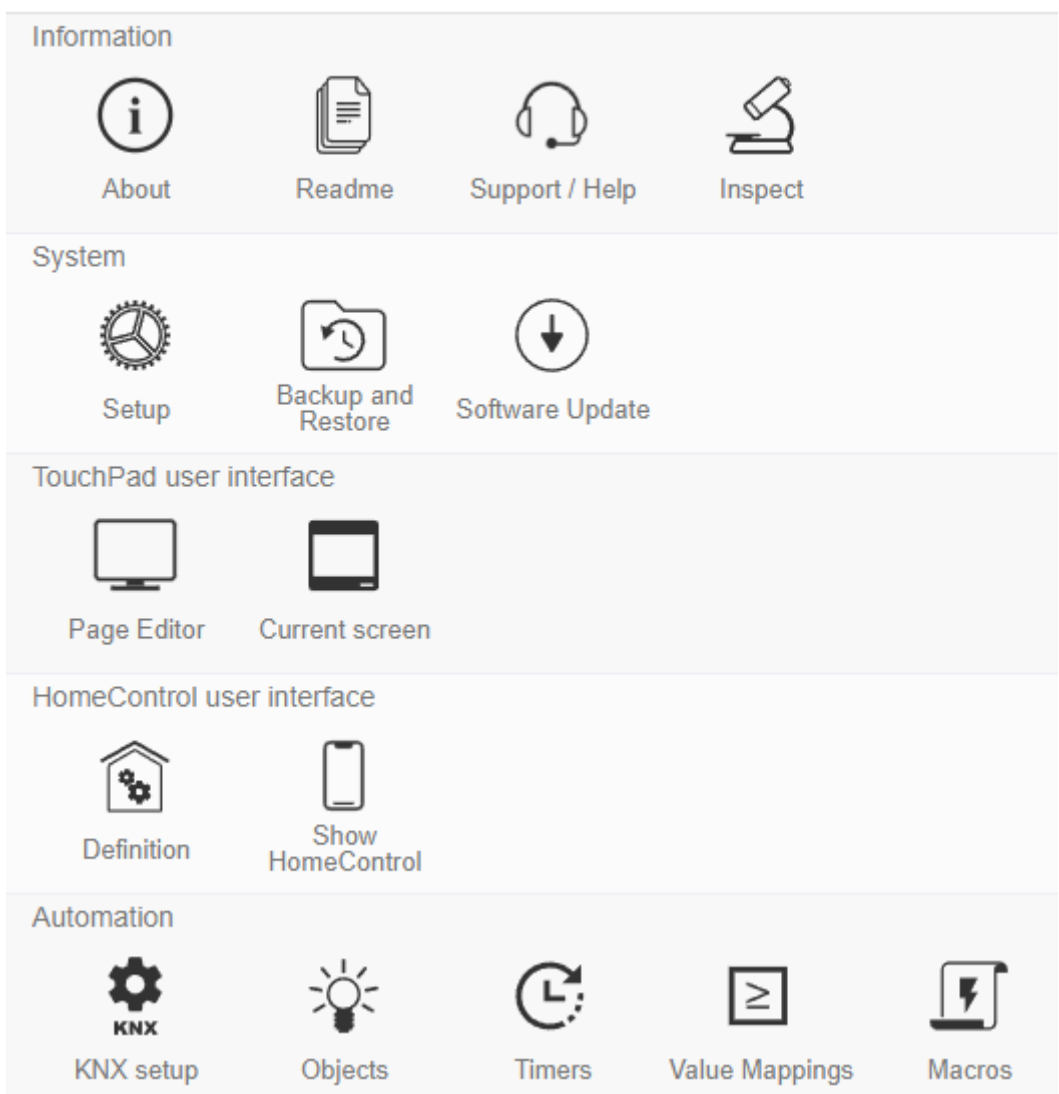

- ネットワーク、時間、ディスプレイの調光、言語、ソフトウェアのアップデートなどの基本的な設定 は、画面上または Web 設定の両方で行うことができます。
- メインの設定には、Web セットアップを使用する必要があります。それは、
	- KNX 通信、以下: 自動化/KNX セットアップ
	- KNX 画面オブジェクト、以下: ユーザー インターフェイス/ページ エディター
	- Web ベースのオートメーション オブジェクト、次の下: HomeControl/Definition
	- KNX タイマー、以下: 自動化/タイマー
	- マクロ、以下: オートメーション/マクロ

さらに、構成全体をバックアップしたり、(検査の下で) システム ログを表示して問題を分析したりするためにも使用されます。

まったく新しいタッチパッドを構成する必要がある場合は、Web 構成から始めます。

このマニュアルを読む必要はありません。 すべての関連情報はセットアップで直接提供され、 小さなヘルプ テキストとして設定で直接提供されます。

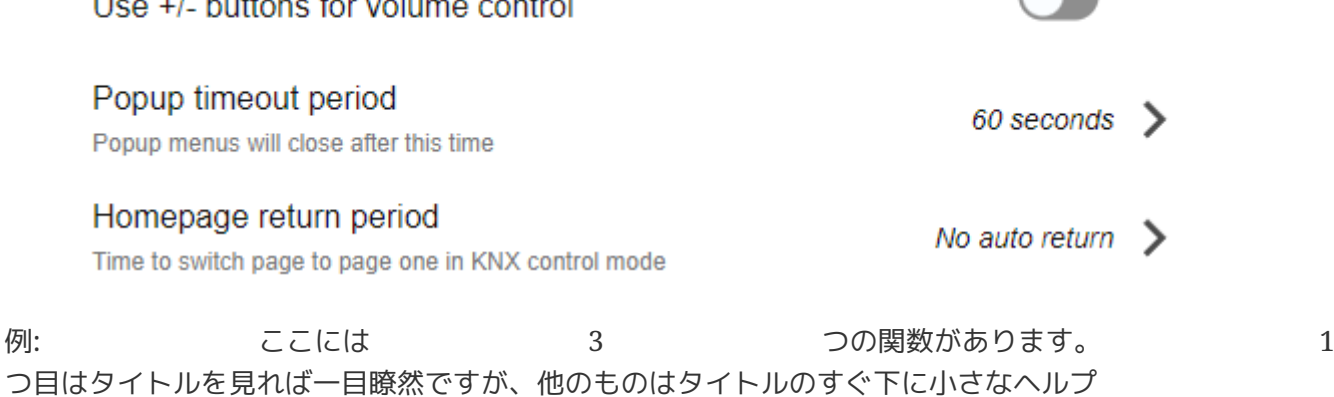

テキストがあります。

## <span id="page-8-0"></span>**3.3.** 何を構成するのか、ステップごとに

- ネットワーク: 理想的には、ルーターが安定した DHCP 情報を提供し、タッチパッドが有効な IP アドレス、ゲートウェイ、ネームサーバー データを取得できるようにします。 Web ブラウザでタッチパッドのセットアップにアクセスできない場合は、画面上で " ネットワーク セットアップ " に移動し、静的 IP 設定を構成できます。
- 時間: タッチパッドが設置されている場所によっては、タイムゾーンを調整する必要がある場合があります  $\sim$
- 言語: 英語以外の言語のユーザー インターフェイスを希望する場合は、ここで選択します。
- タッチパッドを trivum MusicCenter に接続する場合は、「" タッチパッドを SoundSystem とペアリングする」" を選択します。
- 画面上の自動化ページをセットアップします。 Web 設定で、"Page Editor" に移動します。

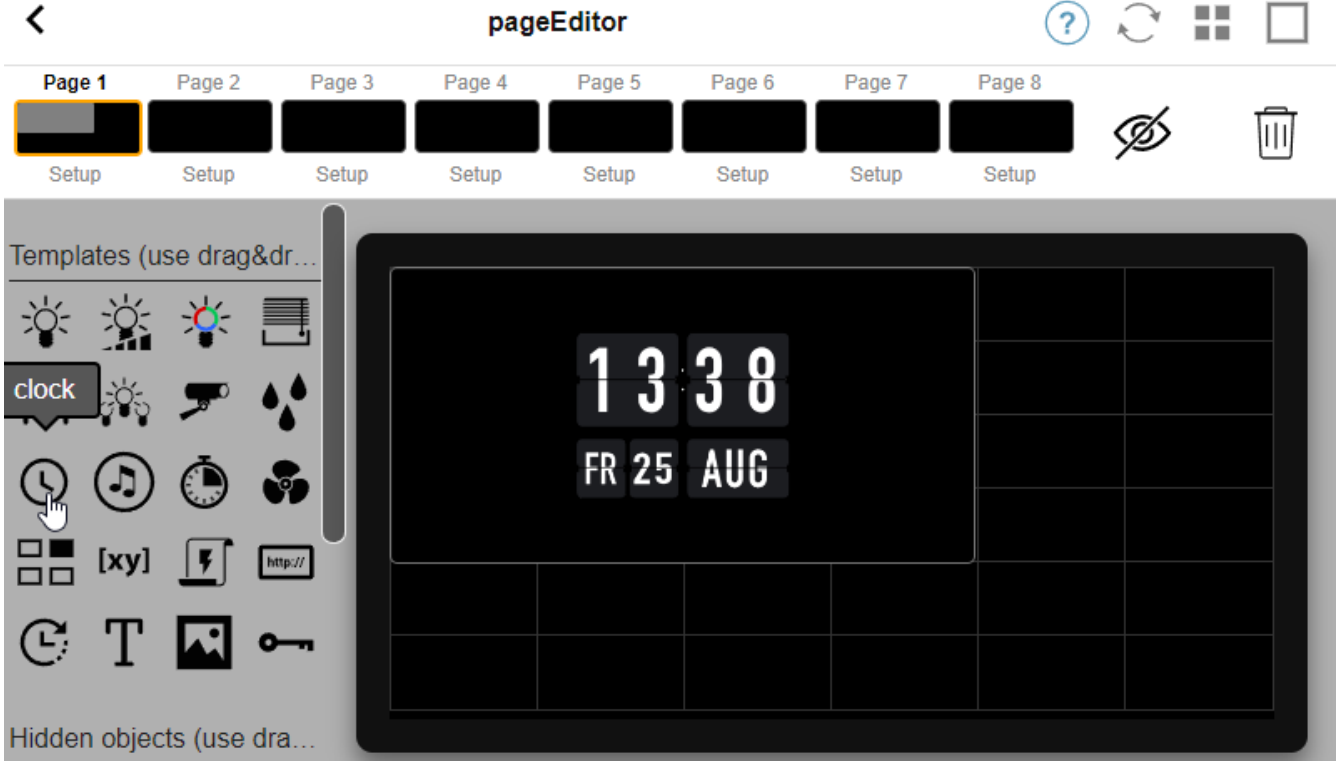

まず、左側のパレットから右側のページ領域に時計をドラッグして大きくし、クリックしてフリップ

クロック デザインに変更します。時計は KNX を必要としない アプリ です。他のアプリには、ウェブカメラ、ストップウォッチ、タイマー、ページ ナビゲーション、マクロ トリガー、天気予報、静的テキストまたは画像の表示があります。

オートメーション ページで \*少なくとも 1 つのオブジェクト \*を作成するとすぐに、新しいタッチパッドにはデフォルトでメイン メニューが表示されなくなり、最初のオートメーション ページが表示されます。

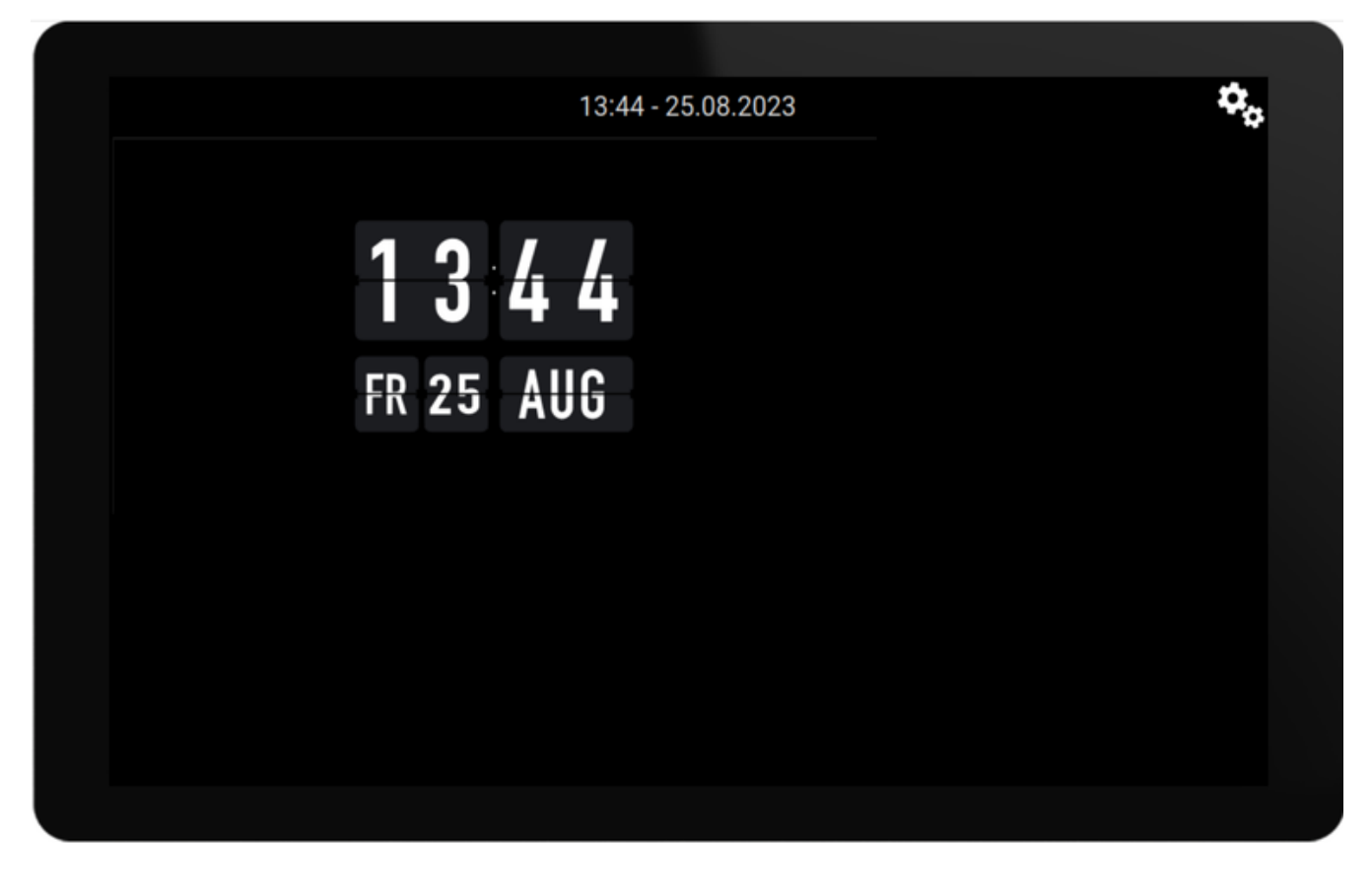

今すぐメイン メニューに入るには、右上の歯車アイコン、または上部の日付/時刻情報をタッチします。

- KNX 構成: KNX を統合する場合は、「自動化/KNX セットアップ」の下の Web 構成に進みます。通信設定については、 [https://www.trivum-shop.de/support/docs/jp/mcenter-knx.html#\\_trivum\\_knx\\_setup](https://www.trivum-shop.de/support/docs/jp/mcenter-knx.html#_trivum_knx_setup) 送受信が可能になり次第、詳細情報をご覧ください。 KNX メッセージでは、ページ エディターで KNX オブジェクトを作成できます。
	- ライトのオン/オフスイッチ。 1 ビット値 "1" または "0" を送信します。
	- ライトの調光器。 4 ビットの調光制御または 8 ビットの絶対輝度を送信します。
	- RGB(W)が点灯します。 RGB、RGBW、 HSV、または調整可能な白色ライトの複数のアクチュエータ タイプをサポートします。
	- 主なサブタイプを持つシャッター: 垂直方向の動きにはシャッター、水平方向の動きにはカーテン。
	- ファンコイル: 人工呼吸器の速度を制御します
	- 空調: 冷暖房を制御します。
	- KNX 値の表示: 1 ビット、8 ビットの符号付きまたは符号なしの値、浮動小数点値、テキスト、時間など、十数種類の異なるデ ータ型を受信し、さまざまな方法で表示します。

◦ KNX シーン: KNX オブジェクトの状態を後で呼び出せるようにフリーズします。

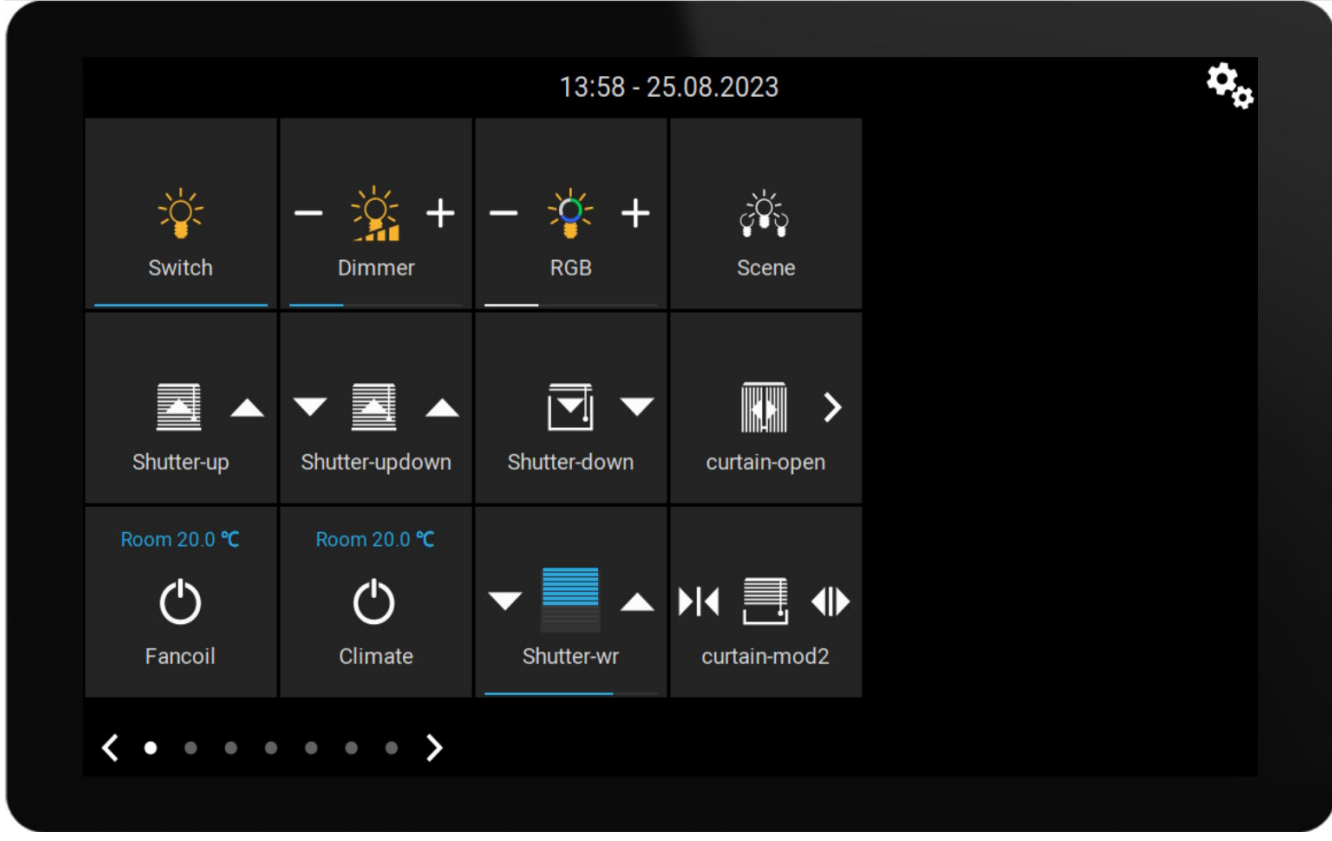

例: 多くの KNX オブジェクトを含む画面上のページ。ページ エディターで、いずれかのオブジェクトをクリックして、その KNX グループ アドレスを構成します。

• Web ベースの HomeControl オブジェクト: 上記の照明スイッチなどを画面上だけでなく携帯電話からも制御したい場合は、HomeControl/Defini tion の下の Web 設定に移動し、[定義済みボタンの追加] を選択します。

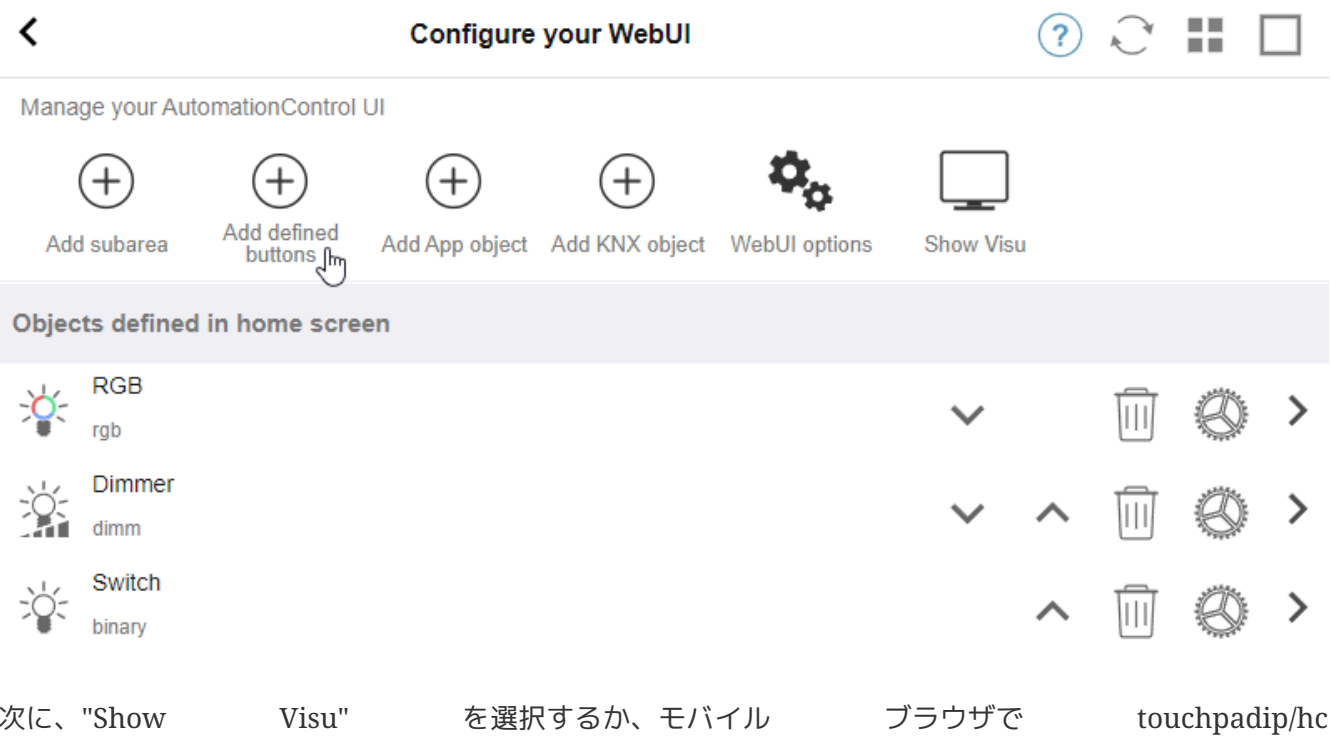

と入力すると、次の結果が得られます。

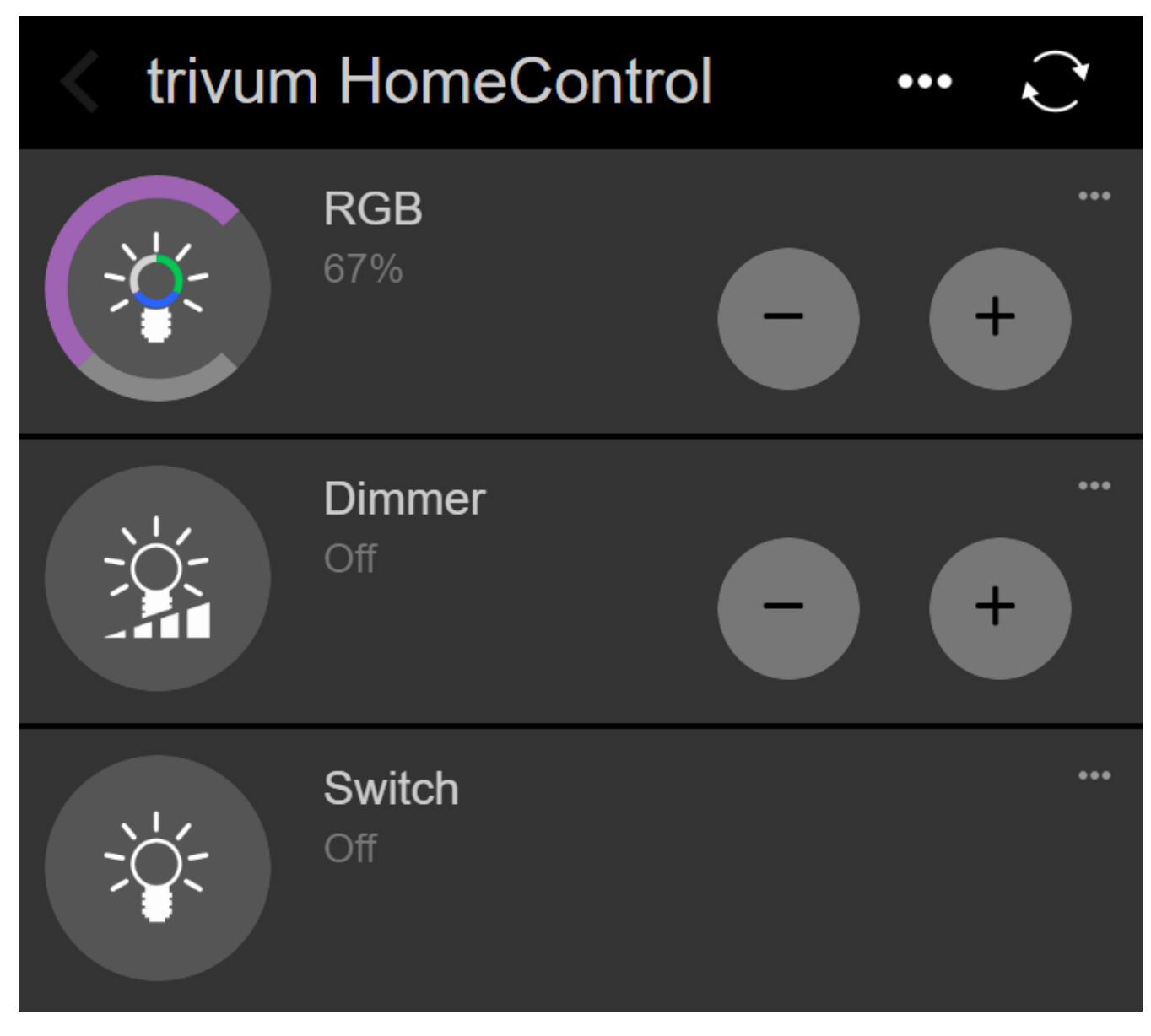

携帯電話からも照明を切り替えることができます。

## <span id="page-11-0"></span>**3.4.** タッチパッド画面へのアクセスを制限する

ホテルのロビーなどの商業用公共エリアのタッチパッドは、アクセスを制限する必要があります。たとえ ば、ホテルのスタッフのみが照明を切り替えたり、音楽を制御したりできるようにする必要があります。

これは次のようにして実現できます。

• すべてのオンスクリーンタッチパッド機能のグローバル。 Web Web ステレンステム/セットアップ/ディスプレイ設定/PIN によるタッチパッドの保護に移動します。

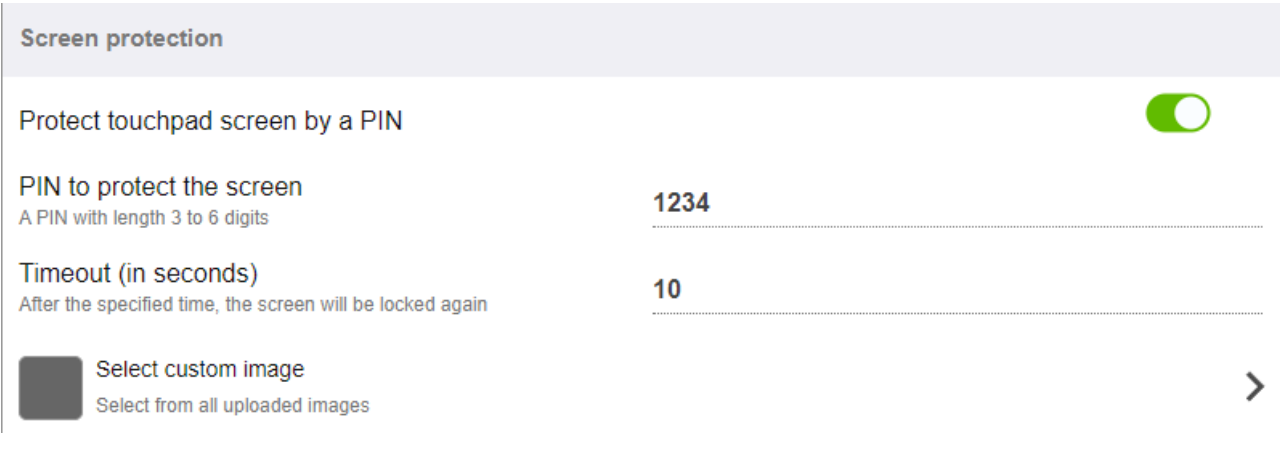

通常は 4 ~ 6 桁の PIN を設定したり、自動ロックのタイムアウトを指定したり、ロック中に表示するカスタム PNG 画像ファイル (通常は会社のロゴ) をアップロードしたりすることもできます。最適な画像ファイル サイズは 1024x600 ですが、その他のサイズは自動的に拡大縮小されます。

このようにして、許可された担当者のみがタッチパッド全体を使用できるようになります。

• 特定の自動化ページのみ。 Web 設定で、タッチパッド ユーザー インターフェイス/ページ エディターに移動します。

最大 8 ページにわたる上部の概要をご覧ください。

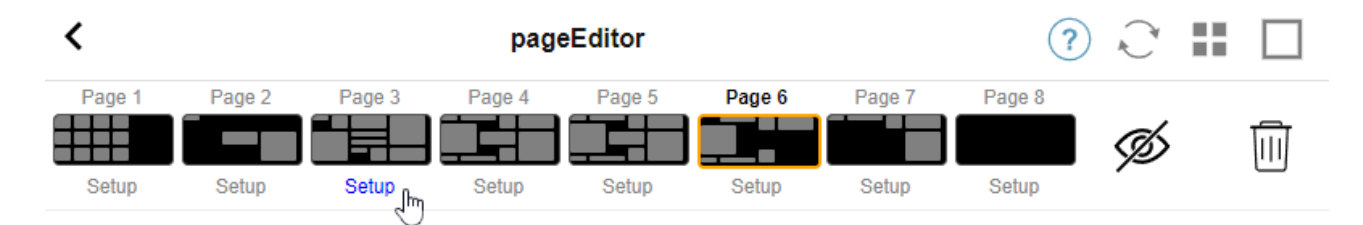

これらのページのいずれかで ["Setup"] をクリックします。次のいずれかの保護モードを選択します。

- 非アクティブ時の画面のロック: 指定された秒数の間このページにタッチがない場合、画面はロックされます。別のページに切り替 えてすぐに戻った場合、PIN を再入力する必要はありません。
- ページを訪問するたびに画面をロックする: ページに入るたびに画面がすぐにロックされ、次のページに切り替えてすぐに戻った場合にも画面 がロックされます。
- ロック解除に成功した後は自動ロックはありません。ページは手動でのみロックされます。これに は、ページ エディターでドラッグ アンド ドロップして、ページにロック フィールド (鍵記号) を追加する必要があります。このフィールドに触れると、ページがロックされます。

こうすることで、タッチパッドの一部を誰でも使用できる状態に保ち、警報システムのセットアッ プなどの機密性の高い自動化ページのみをロックすることができます。

### <span id="page-12-0"></span>**3.5.** タッチパッドの **Web** 設定アクセスを制限する

これは、システム/セットアップ/Web 構成サイト保護で実行できます。

∢

#### setupAccess

- 55

Protect access to this configuration site

 $( )$ Normal operation without password protection

 $\left( \bullet \right)$ This configuration website is protected by a password

Your password is currently not set. Please specify a password

Admin password for website

\*\*\*\*\*\*\*\*

パスワードを設定すると、パスワードが入力されるまで Web 構成へのアクセスがブロックされます。

これは通常、PIN による \*グローバル タッチパッド画面ロックと組み合わせて \*使用されます。そうしないと、タッチパッドに物理的にアクセスできる人が画面上でネットワーク設定な どを直接変更する可能性があります。

#### <span id="page-13-0"></span>**3.6.** 高度な機能

#### <span id="page-13-1"></span>**3.6.1. KNX** タイマー

オートメーション/タイマーで設定できます。

KNX メッセージを送信できる

- データ型が 1 ビット、8 ビット、2 バイト、14 バイトのテキスト、テキストとしての時刻 ("09:40 28.08.23")
- 選択可能な平日の特定の時間に 1 日 1 回
- または常に、n 分ごとに

#### <span id="page-13-2"></span>**3.6.2.** マクロ

オートメーション/マクロで設定できます。

マクロには、次の関数を使用した多くのステップを含めることができます。

- 指定されたミリ秒間待機します
- タイプ 1 ビット、8 ビット、16 ビット、14 文字のテキストを使用して KNX 電文を送信します
- \r\n や \xnn などのいわゆるスラッシュ パターンをサポートするテキストを含む UDP メッセージを、指定された IP およびポートに送信します。 たとえば、"test:\nmydir\\file\x7e.txt" は 2 行のテキストを送信します。

テスト: mydir\file~.txt

• 指定された IP とポートに TCP コマンドを送信します。これにより、接続が作成され、コマンドが送信され、その後接続が閉じられ ます。返信データを処理できません。

• 指定された IP とポートに HTTP 呼び出しを送信します。この場合、スラッシュ パターンはサポートされません。

# <span id="page-14-0"></span>**4.** タッチパッド ソフトウェア アップデート

更新はタッチパッド画面または Web 設定の両方から行うことができます。

#### <span id="page-14-1"></span>**4.1.** チャンネル選択を更新する

["リリース ソフトウェア " を使用する] と、最新バージョンをダウンロードする [" 最新のソフトウェアを使用する "] の両方をオンにすることをお勧めします。特別な理由がある場合にのみ古いバージョンをインストールし てください。

### <span id="page-14-2"></span>**4.2.** メインアップデートライン **V9** と **V10**

タッチパッド更新メニューには、" V10" ソフトウェアを使用する、または " V9" ソフトウェアを使用するオプションもあります。現時点では、これらの行の機能は同じであるはずです。

タッチパッドがスタンドアロンで実行される場合は、V9 ラインの使用をお勧めします。

タッチパッドが V10 ソフトウェアを備えた trivum MusicCenter に接続されている場合は、V10 回線の使用をお勧めします。

# <span id="page-14-3"></span>エラーと解決策

trivum トラブルシューティング

<https://www.trivum-shop.de/support/docs/jp/trivum-troubleshooting.html>

ドキュメントのタッチパッド関連記事のリストに従うようになりました。

# <span id="page-14-4"></span>**1.** 長時間の実行後に一部のタッチパッドがフリーズ する

一部の ファイン ファイン ファイン ファイン アクリッシュ アクリッシュ アクリッシュ アクリッシュ アクリッシュ こうしゅうかい アクリッシュ インチ タッチパッドは、数日間の実行後にフリーズする場合があり、一時的に電源から外す必要があります。

この問題が発生した場合は、ソフトウェア 3.10 ビルド 16887 以降に更新してください。 [システム]/[セットアップ]/[詳細] の下の Web 設定に移動します。 関数 " を実行し、システム kernel" を更新します。 タッチパッドが自動的に再起動するまで待ちます。これには 5 ~ 10 分かかる場合があります。

# <span id="page-15-0"></span>**2.** タッチパッドがネットワークに接続されていませ ん

次の手順を試してください。

- タッチパッドでネットワーク設定を変更します。静的 IP が構成されている場合は DHCP を使用し、その逆も同様です。 DHCP を使用する場合は、ルーターが DHCP を提供していることを確認してください。起動時に、タッチパッドに使用する IP アドレスが表示されます。他のデバイスと同じサブネットワークに IP があるかどうかを確認します。 192.168.178.x または 192.168.1.x
- 別のLANケーブルを使用する
- ネットワーク スイッチで別のポートを使用する
- 可能であれば、別のネットワーク スイッチ モデルを試してください。常に最新の TP-Link 1008P で動作するはずです。同じネットワーク スイッチに接続されている他のデバイスのネットワーク接続が機能していることを確認します。互換 性のないネットワーク スイッチのリストを確認してください: [https://www.trivum-shop.de/support/](https://www.trivum-shop.de/support/docs/jp/trivum-faq.html#_recommended_network_switches) [docs/jp/trivum-faq.html#\\_recommended\\_network\\_switches](https://www.trivum-shop.de/support/docs/jp/trivum-faq.html#_recommended_network_switches)

マネージド マネージ しょうしゃ しゅうしゃ スイッチを使用している場合は、POE の電力を確認してください設定。タッチパッドには約 3.6 ワットが必要で、これは POE クラス 2 です。通常、POE スイッチと TP は正しい POE クラスを自動的に見つけます。ただし、POE スイッチがクラス 1 のみを使用するように手動で設定されているケースがありました。この場合、TP は起動しません。

別の電源装置(パワー インジェクタと POE スイッチなど)を試してください。

また、「service.trivum.com」から trivum ServerAdmin ツール (IP Finder) をダウンロードし、タッチパッドが表示されるかどうかをすべてのステップで確認します。

# <span id="page-15-1"></span>**3.** 静的 **IP** によるタッチパッド ネットワーク障害

ソフトウェア バージョン 2.42 以下および静的 IP 構成を備えた ARM9 ベースのタッチパッドでは、次のようなネットワーク障害が発生する可能性があります。

- ミュージック センター、サーバー管理ツールなどには表示されません。
- ソフトウェアアップデートができません。

これを修正するには、次の手順に従います。

- 設定/タッチパッド設定/概要でARM9タッチパッドかどうかを確認します
- バージョン 2.42 以下かどうかを確認します
- 静的 IP が構成されている場合。

次に、ソフトウェアの更新を実行しようとしますが、おそらく失敗します。したがって:

• 次の方法で、タッチパッドを DHCP に変更します。

- settings/touchpad settings/network - dhcp を有効にします - 下にスクロールします - タッチパッドを再起動して、dhcp 設定を有効にします。

- 次に、ソフトウェアの更新を実行します。これは機能するはずです。
- 更新が完了したら、静的 IP に戻します。 新しいバージョン 2.43 以降は、構成されたゲートウェイで正しいネットワーク設定を内部的に書き込みます。もう一度スク ロールダウンを選択して再起動します。

# <span id="page-16-0"></span>**4. MusicServer** 経由でタッチパッドを更新する方法

- V9 フップデート] の場合は、[システム/ソフトウェア マップデート] を選択します。タッチパッドのリストが表示されるはずです。それぞれに移動して、「このタッチパ ッドの更新を開始」を選択します。
- V8 の場合は、右上の Developer/Keypads を選択し、タッチパッドごとに更新します。

## <span id="page-16-1"></span>**5. Web**

# カメラの画像が表示され、タッチパッドで数秒間 フリーズする

#### <span id="page-16-2"></span>**5.1.** 問題

画像が表示され、タッチパッドが数秒間フリーズしてから、次の画像が表示されます。

#### <span id="page-16-3"></span>**5.2.** 解決

これは、Web カメラの画像解像度が高すぎる場合に発生します。 g. 1280x480。

より低い解像度を使用するように Web カメラを再構成します。

# <span id="page-16-4"></span>**6.** グループプレイ中はタッチパッドや **iPad**が使えない

#### <span id="page-16-5"></span>**6.1.** 問題

グループでオーディオを再生している間は、trivum システムを制御できません。

#### <span id="page-17-0"></span>**6.2.** 解決

これは、FLEX、REG、DESIGN (AudioBox) などの Installer Line 製品に関連しています。

ソフトウェアのバージョンとネットワーク スイッチの構成については、次の記事をお読みください: [groupplay]

### <span id="page-17-1"></span>**6.3.** タッチパッドのアラーム アイコンに時間が表示されない

時刻は、次の 24 時間以内にアラームが発生する場合にのみ表示されます。

## <span id="page-17-2"></span>**7.** タッチパッドの時間が **trivum** サーバーと異なります

タッチパッドが trivum サーバーから時刻を受け取るようにする場合は、タッチパッドで NTP がローカルで無効になっていることを確認してください。

タッチパッドで*…*

- 1. trivum アイコン (右上隅) を押して、システム メニュー を開きます。
- 2. \*情報\*を押します。
- 3. 表を下にスクロールします 情報。
- 4. \*特別設定\*を押します
	- 手動で「ntp off」と入力します

タッチパッドで NTP を使用したいが、常に GMT 時間を表示する場合は、タイム ゾーン情報がまだインストールされていません。この問題を解決するには、ソフトウェア アップデートを実行します。

タッチパッドで*…*

- 1. trivum アイコン (右上隅) を押して、システム メニュー を開きます。
- 2. \*セットアップ オンライン ソフトウェア アップデート\*を押します。

# <span id="page-17-3"></span>**8. Web**ブラウザでタッチパッドを開けない

#### <span id="page-17-4"></span>**8.1.** 問題

trivum 4.3" TouchPad WebSetup を Web ブラウザーで開くことができません。

#### <span id="page-17-5"></span>**8.2.** 解決

タッチパッドの IP を確認します。

- 1. trivum アイコン (右上隅) を押して、システム メニューを開きます。
- 2. プレス情報

◦ TouchPad IP が左側の情報領域に表示されます。

3. この IP を、タッチパッドにアクセスするコンピューターの IP と比較します。 IP の最初の 3 つの部分は同一である必要があります。

 Computer-IP: 192.168.1.30 TouchPad-IP: 192.168.5.50

例: 悪い。タッチパッドがコンピューター (.1) とは異なるサブネット (.5) にあるため、接続できない可能性があります。

 Computer-IP: 192.168.1.30 TouchPad-IP: 192.168.1.50

例:よかった。接続できるはずです。

#### <span id="page-18-0"></span>**8.3.** 特別なケース

タッチパッドの IP が 169.254.231.13 の場合、DNS サーバーから DNS アドレスを取得できなかった可能性があります。

- LANにDNSサーバーが存在するかどうかを確認します
- タッチパッドがそのサーバーに接続されているかどうかを確認します

#### また

• 静的 IP アドレスを使用するようにタッチパッドを構成します。

このような場合、一般的に下位エリアの IP を使用する将来の DNS サーバーとの競合を回避するために、.190 などの上位アドレスを使用することをお勧めします。

# <span id="page-18-1"></span>**9. TouchPad** は一部の領域でタッチプレスを受け付けません

#### <span id="page-18-2"></span>**9.1.** 問題

trivum タッチパッドは、画面の一部の場所でタッチ プレスに反応しません。

#### <span id="page-18-3"></span>**9.2.** 解決

タッチ センサー テストを実行します。

設定/タッチパッド設定/詳細設定/タッチ センサー テストの実行

空白の画面が表示されます。どこに触れても赤い点が表示されるはずです。赤い点が表示されていない領 域がある場合は、タッチ センサーに欠陥があるため、タッチパッドを修理のために trivum に送る必要があります。テストを停止するには、2 本の指で 5 秒間タッチします。

# <span id="page-19-0"></span>**10. TouchPad** はどこでもタッチプレスを受け付けません

#### <span id="page-19-1"></span>**10.1.** 問題

trivum TouchPad はどのタッチを押しても反応しませんが、それ以外 (音楽ステータスの表示など) はすべて正常のようです。

コールド リスタート (電源切断による) も役に立ちません。

#### <span id="page-19-2"></span>**10.2.** 解決

trivum タッチパッド内のディスプレイ コネクタが緩んでいる可能性があります。

- 1. 内部のディスプレイ コネクタを確認する
- 2. カバーを外す(ネジ8本)
- 3. ディスプレイコネクタを確認してください(フォイル導体、フォイルコネクタ)

1. g.リテーナーを開き、コネクタを取り外し、再度差し込んで、リテーナーを閉じます 4. タッチパッドが正しく機能しているかどうかを確認します。

# <span id="page-19-3"></span>**11. RGB** ディマー カラー ホイールがタッチパッドに表示されない

#### <span id="page-19-4"></span>**11.1.** 問題

RGB ディマー カラー ホイールは、KNX タッチパッドには表示されません。

### <span id="page-19-5"></span>**11.2.** 解決

• KNX ページのディマー オブジェクトに触れ、3 ~ 5 秒間触れたままにします。 ◦ カラー ホイールのポップアップが表示されます。

# <span id="page-20-0"></span>**12.** タッチパッドに **Web** カメラの画像が表示されない

#### <span id="page-20-1"></span>**12.1.** 問題

タッチパッドの KNX ページでウェブカメラ アプリを開くと、画像がありません。

#### <span id="page-20-2"></span>**12.2.** 解決

- タッチパッド SW のバージョンが 1.69 以上であることを確認してください 古いバージョンでは、固定認証データ (ユーザー = "admin"、パスワード = "1234") が送信され、ウェブカメラによって誤解される可能性があります
- カメラが匿名アクセスを許可しているかどうかを確認します 許可されていない場合は、trivum ウェブカメラ設定でウェブカメラのユーザー名とパスワードを入力します (ユーザー名が設定されるとすぐにパスワード フィールドが表示されます)。
- カメラが複数のクライアントによる並行アクセスを許可しているかどうかを確認します。おそらく、 単一クライアントのアクセスのみが許可されます。画像がすでに Web ブラウザーに表示されているため、これによりタッチパッドのアクセスがブロックされる可能性があ ります。 Web ブラウザで空のタブを作成し、そこでカメラ画像の URL を開いて、実際に JPEG

画像が配信されることを確認します。

• タッチパッドの再起動が必要になる場合があります。ただし、ほとんどの場合、構成データが正しい 場合、これは必要ありません。

# <span id="page-20-3"></span>**13.** タッチパッドでウェブラジオのお気に入りを削除 できない

TuneIn でサポートされなくなった Web ラジオには問題があり、"サポートされていません" とマークされています。これらは、タッチパッドで削除できない場合があります。代わりに Web ビジュアライゼーションを試してみてください。これは常に機能するはずです。

### <span id="page-20-4"></span>**13.1. 7**インチタッチパッド対応**POE**スイッチ

電源用 POE スイッチ:

使ってはいけません:

- TP-Link TL-SF 1008P Rev. 1.6 (リビジョン 3 で動作)
- D-Link DGS-1008P Rev. B1 (技術的には上記の TL-SF と同じ)

そうしないと、電源が弱すぎて、タッチパッドが数秒だけ起動してからオフになる場合があります。

電源は次の場合に正常に機能します。

• TP-Link TL-SF 1008P Rev. 3

- HP1920
- インテリネット 524155

#### <span id="page-21-0"></span>**13.2. 7**インチタッチパッド起動失敗

問題: 雷源を接続すると、短い白いフラッシュがあり、(黒い画面で) バックグラウンド ライトがアクティブになりますが、(1 分以上) アクティビティが表示されません。イーサネット ネットワーク LED も点滅しません。

解決策: タッチパッドが接続されているネットワーク スイッチの LED を見てください。タッチパッドに電源を接続すると、オレンジ色が永続的に点灯し、数秒後に緑色が点滅 し始めます。点滅しない場合は、タッチパッドの SD カードが輸送中に緩んだ可能性があります。デバイスを (4 本のネジで) 開き、SD カードを探します。取り出して、もう一度押し込みます。次に、デバイスを電源に再接続します。 == trivum 個のタッチパッドを備えた Web カメラの最大数

trivum A13 タッチパッドは、解像度 320x240 の最大 8 つの Web カメラをサポートし、5 秒ごとに 1 つの画像を更新します。

trivum ARM9 タッチパッドは、解像度 320x240 の最大 4 つの Web カメラをサポートし、5 秒ごとに 1 つの画像を更新します。

より高い解像度またはより頻繁な更新を使用すると、機能する Web カメラが少なくなります。

# <span id="page-21-1"></span>**14.** タッチパッド**:** 行**/**システム **/**データが見つかりませんエラー

このエラーは、タッチパッドが間違ったサーバーに接続されている場合に発生します。これは、TouchPa d がマシン 192.168.1.119 に正しく接続されていたが、翌日マシンの IP が変更され、.119 が別の (非自明な) システムになった場合に発生する可能性があります。

#### 解決策**:**

タッチパッドで*…*

- 1. trivum アイコン (右上隅) を押して、システム メニュー を開きます。
- 2. セットアップ**/**タッチパッド設定**/MusicCenter** リンク を押します。
- 3. trivum サーバーを再度選択します。

# <span id="page-21-2"></span>**15.** ウェブカメラ認証エラー

#### <span id="page-21-3"></span>**15.1.** ユーザー・パスワードによるアクセス不可

- HTTP スポティング また認証を使用するようにウェブカメラを構成しますが、HTTP ダイジェスト認証は使用しません。
- 最新のタッチパッド ソフトウェアではエラー "Webcam ダイジェスト認証がサポートされていません

" が表示されますが、古いソフトウェアでは "Webcam 認証エラー " のみが表示されます。

<span id="page-22-0"></span>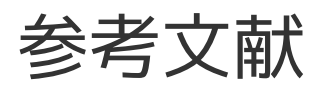

<http://service.trivum.com> で入手できるその他の trivum ドキュメントにも、タッチパッドに役立つ情報が含まれている場合があります。

<span id="page-22-1"></span>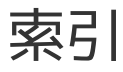